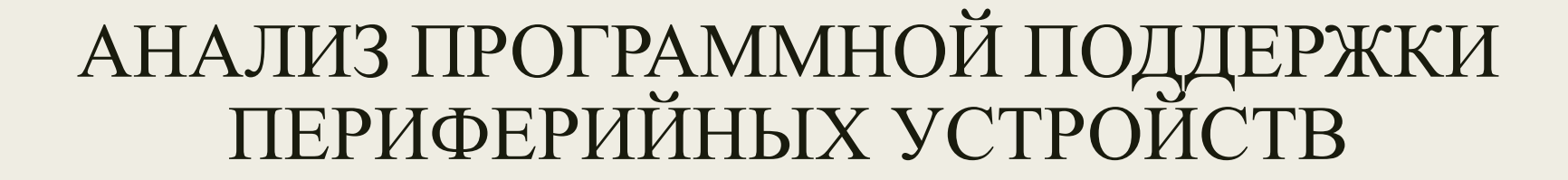

## Целью работы является рассмотрение специальной программыдрайвер AMD Radeon Software Crimson Edition.

## Для открытия AMD Radeon Software Crimson Edition стоит нажать правой кнопкой мыши по рабочему столу и выбрать пункт " AMD Radeon Settings". После чего программа откроется в отдельном окне

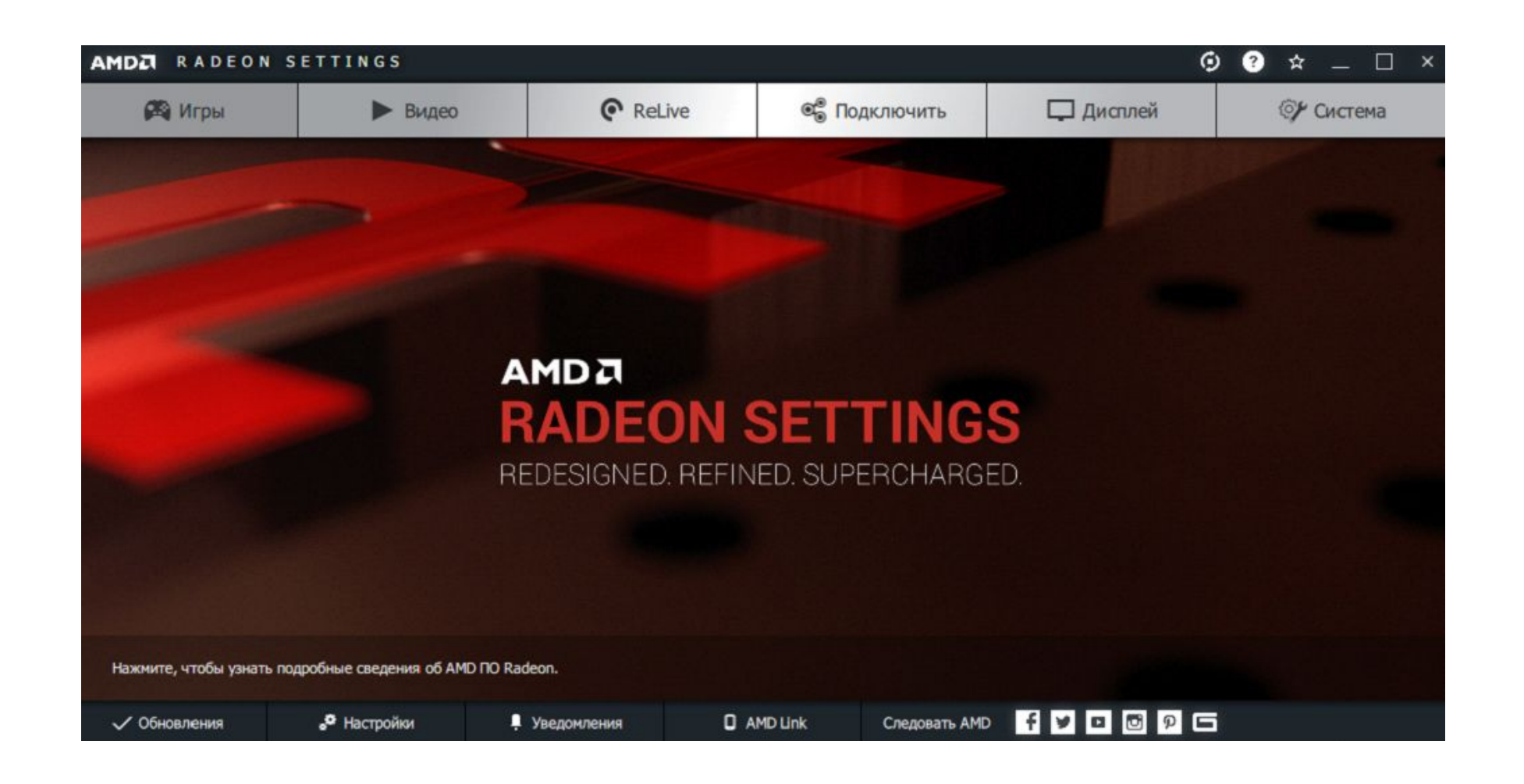

#### Окно программы по настройке видеокарты разбито на 6 больших разделов:

- Игры
- Видео
- ReLive
- Подключить
- Дисплей
- Система

Первым делом стоит рассмотреть первый раздел – "Игры" . Он является одним из самых основных разделов данной программы, так как в нём можно подстроить любое приложение под себя.

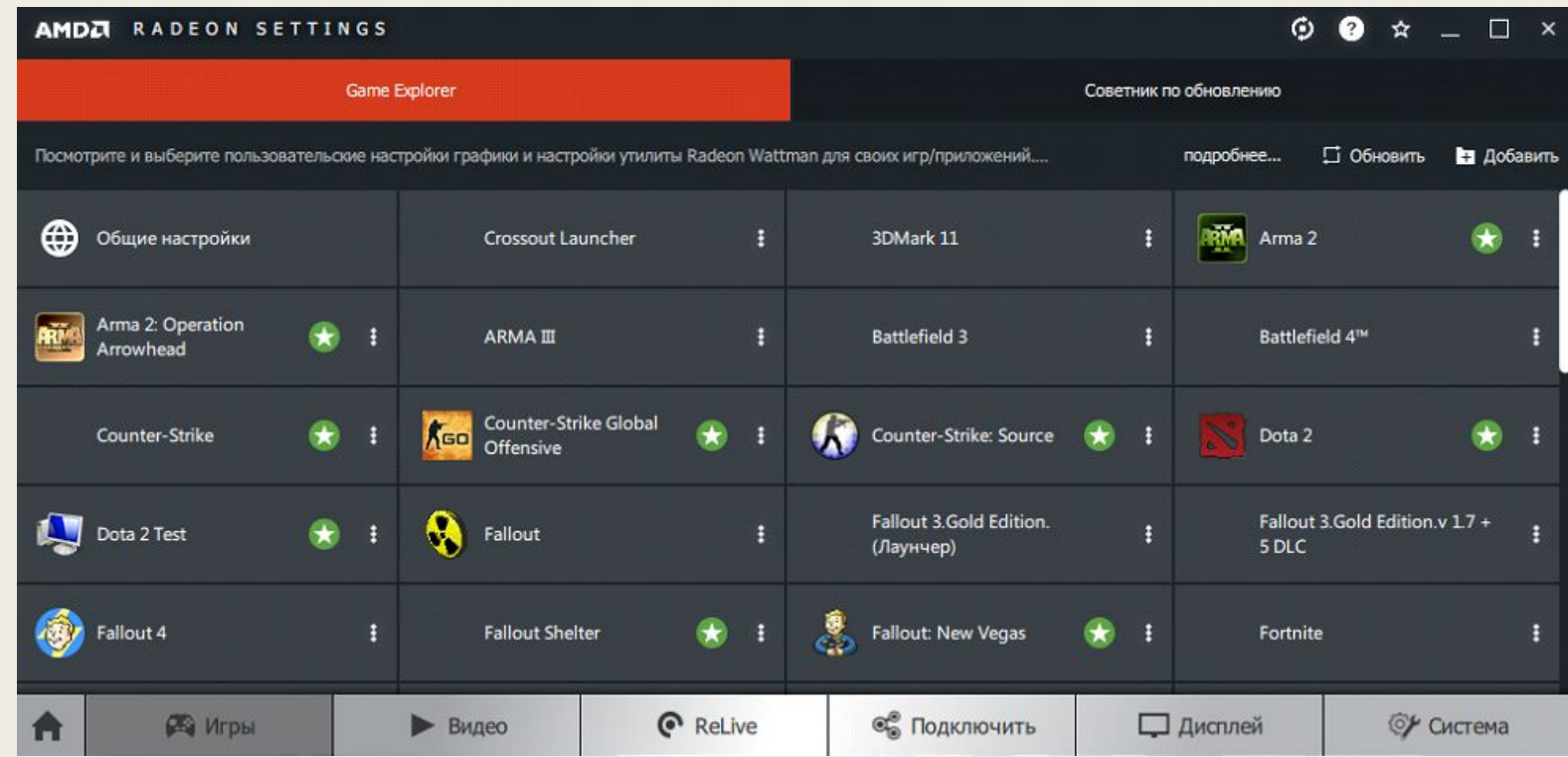

В данном разделе можно просмотреть и изменить графические настройки игр и 3Dприложений. К примеру можно настроить ограничение кадров в секунду, выбрать тип фильтрации изображения и так далее и тому подобное . Так же в данном разделе указывается актуальность оборудования (видеокарты и ЦП) и драйверов для определённых приложений и игр

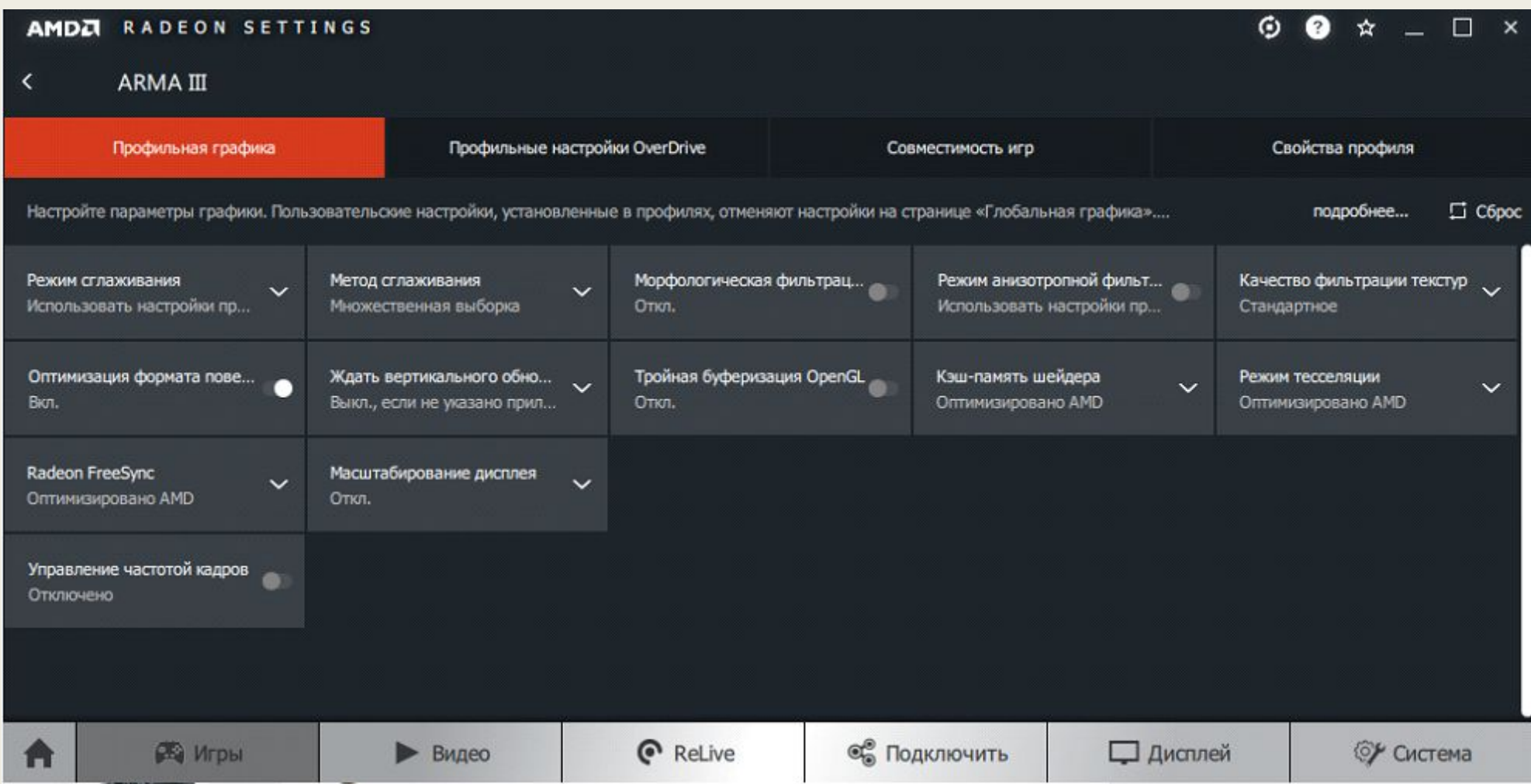

По умолчанию данная программа ставит оптимальные настройки для приложений, учитывая системную и аппаратную конфигурацию пользователя. Это значит, что настройка графики будет производиться пользователем в самом приложении, а не через сервис AMD Radeon Settings.

При этом при включении каких-либо надстроек в данной программе, они просто заменят настройки в приложении или же просто будут работать вместе с настройками данного приложения. Так, к примеру, в некоторых играх в которых отсутствует анизотропная фильтрация в настройках по умолчанию, анизотропная фильтрация может быть подключена с помощью AMD Radeon Settings, при этом не перекрывая настройки самого приложения

# Далее идёт пункт "Видео"

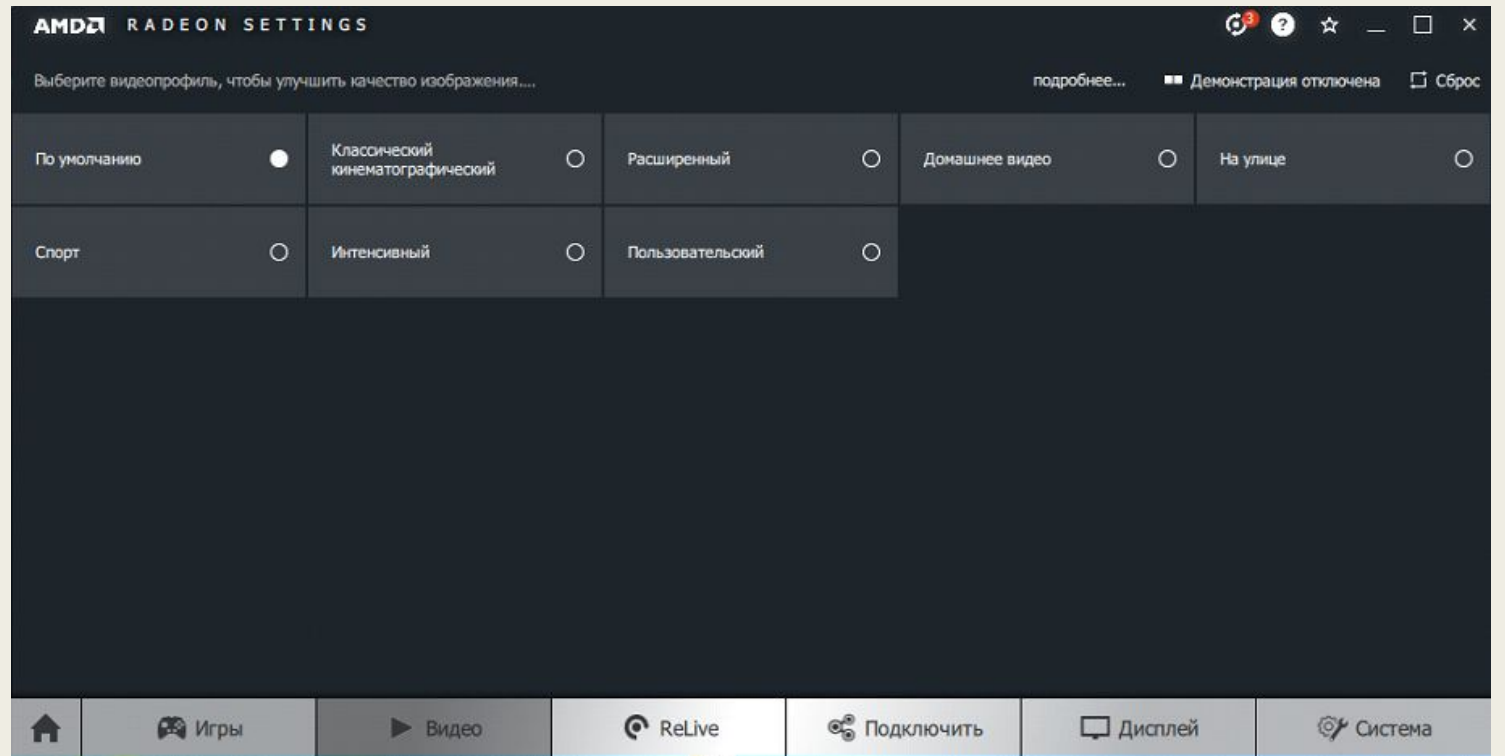

- В данном разделе можно настроить общие параметры изображения выводимые на монитор. Настройка по умолчанию означает, что все параметры и фильтры изображения выключены. При выборе любого другого видеопрофиля, изображение будет принимать соответствующий тон и некоторые общие настройки.
- Затем следуют пункты "ReLive" и "Подключить". Они тесно связаны с друг другом и именно по этому их стоит рассматривать как единое целое.

В разделе "ReLive" находятся настройки записи, трансляции и сохранения видео. В данном разделе можно настроить разрешение записи/трансляции, дерикторию сохранения видео, устройство записи и захвата звука и так далее и тому подобное (зависит от аппаратной конфигурации ПК).

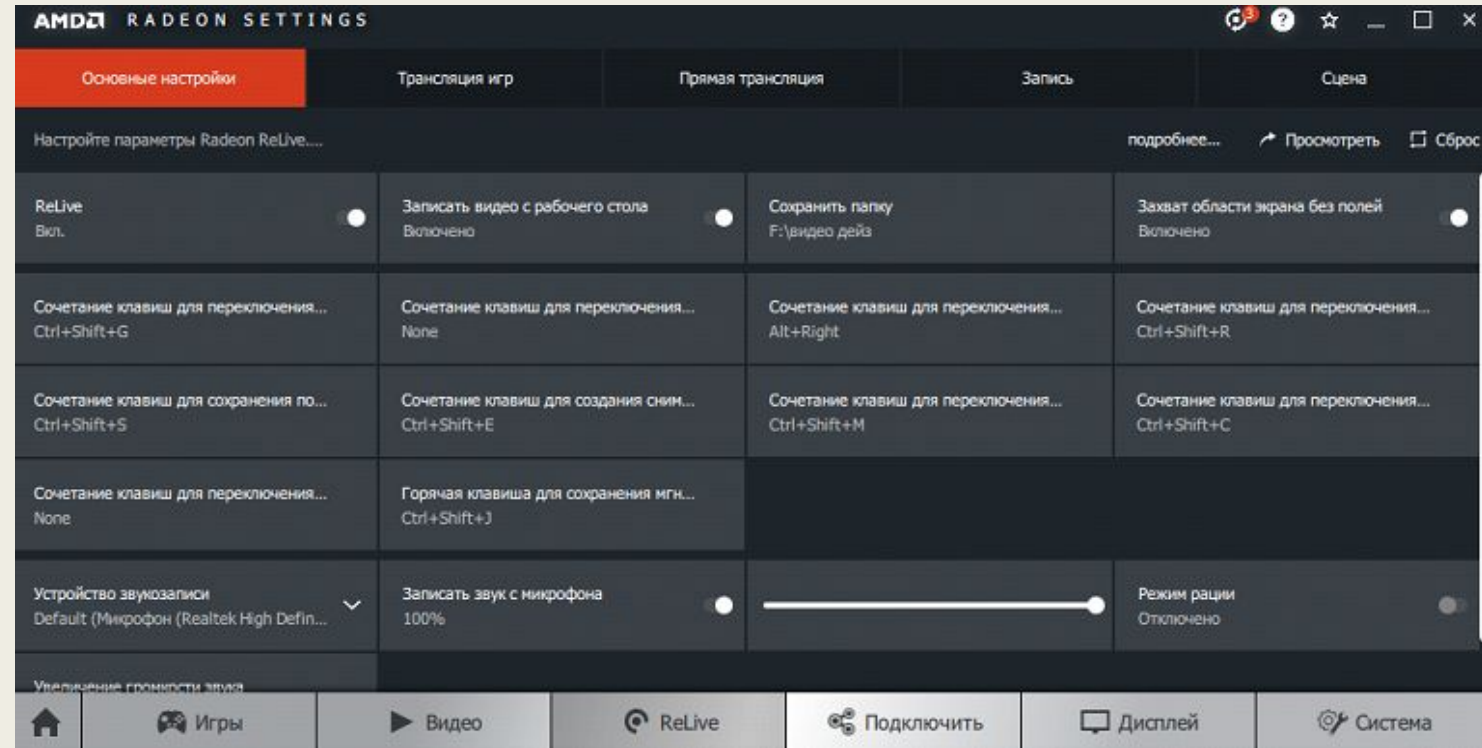

Раздел "Подключить" тесно связан с разделом "ReLive", так как в данном разделе имеется быстрый доступ к записанным видео и есть возможность присоединения аккаунтов разных платформ для трансляций или же для мгновенной публикации видео.

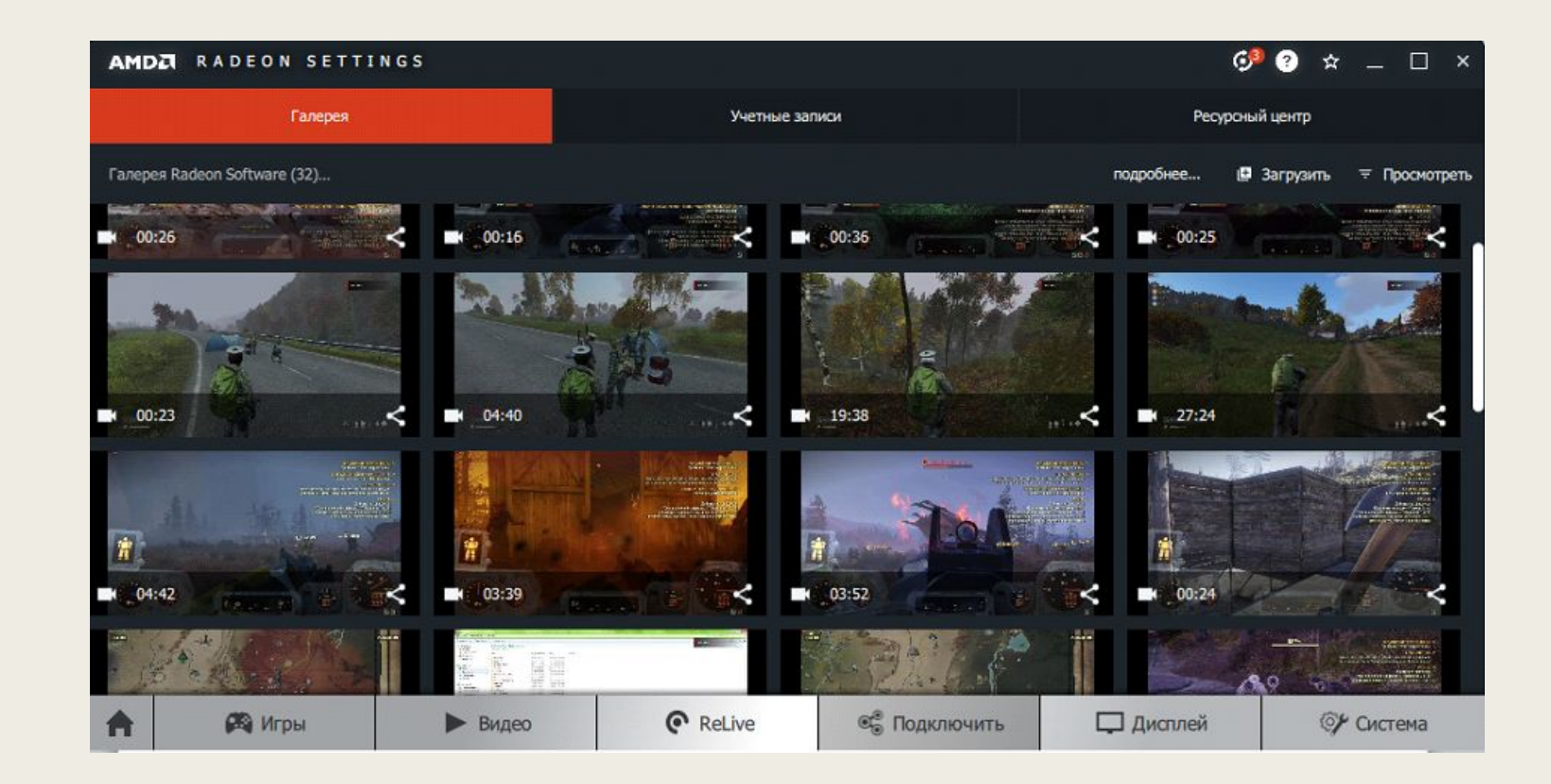

Далее идёт раздел "Дисплей", в котором отображена информация обо всех подключённых дисплеях к данному видеоадаптеру. В зависимости от видеоадаптера, установленного на ПК, можно выводить изображение на более чем 8 мониторов. При этом в данном пункте так же можно настроить частоту обновления экрана, контрастность, яркость, насыщенность и провести первичный тест матрицы монитора на наличие повреждений.

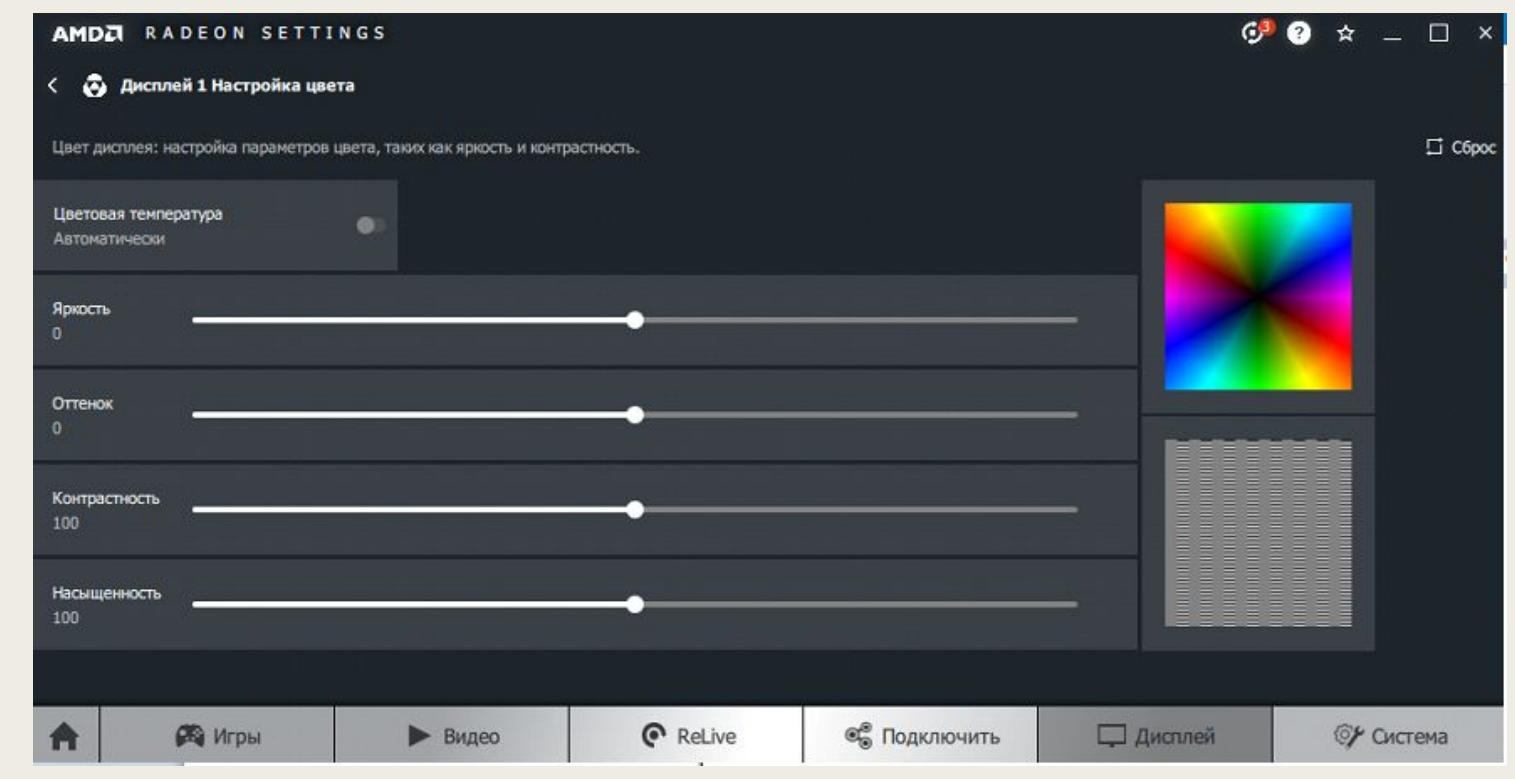

#### Последним разделом данной программы является "Система"

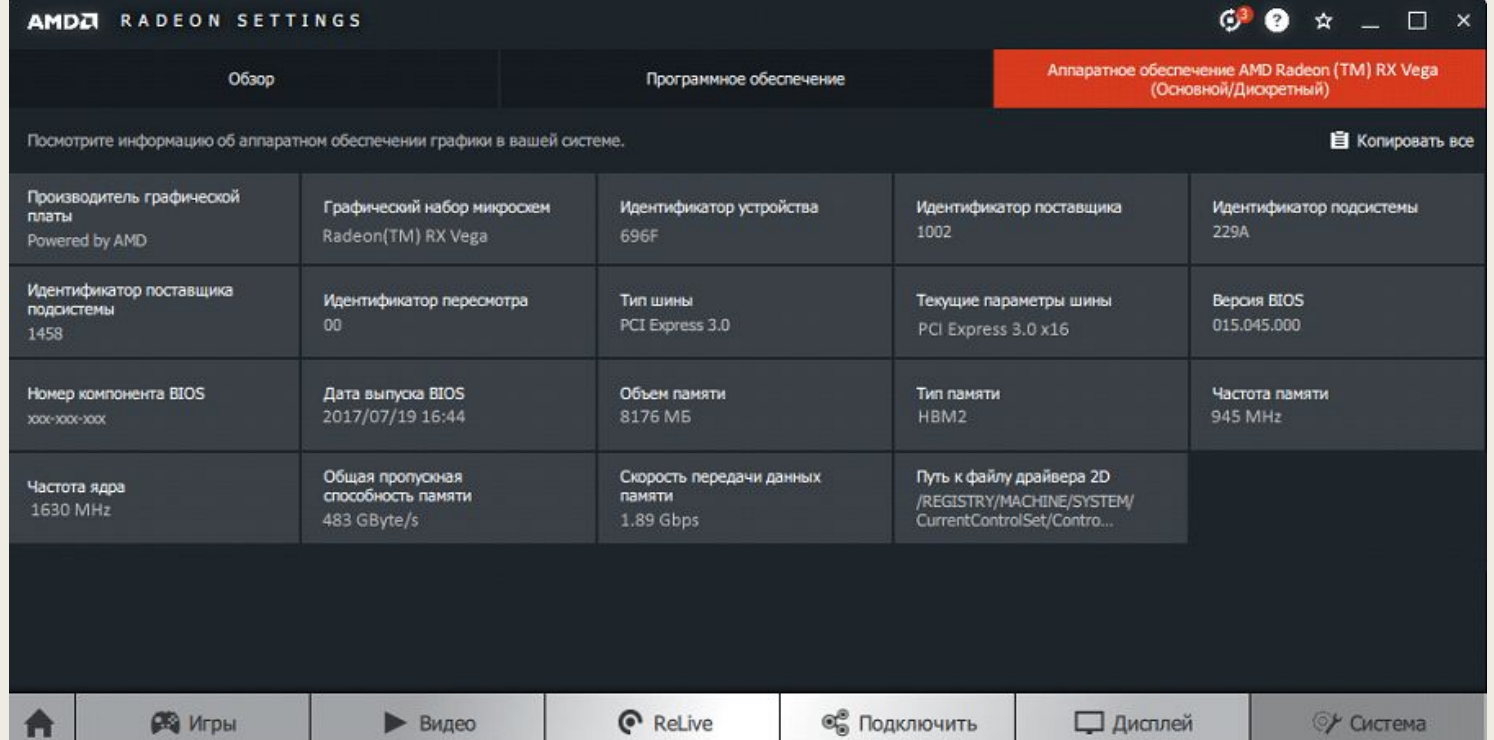

В данном разделе находиться вся информации о системе, программном обеспечении и его версии, и самое главное – информация о видеоадаптере и его характеристики. Так же при наличии обновлений всплывает окно с данным разделом и показывает доступные варианты загрузки ПО.

Всего может быть 3 варианта загрузки ПО: стандартное (универсальные драйвера для данной линейки видеокарт), рекомендованное (специализированные драйвера под, установленный в ПК, видеоадаптер) и новейшее (самое свежее программное обеспечение от производителя).

Всегда рекомендуется загружать программное обеспечение под меткой "Рекомендованное", так как данное решение является лучшим в силу своей законченности и жёсткой совместимости именно с данным видеоадаптером. ПО с меткой "Новейшее", представляет собой абсолютно тоже самое, что и ПО с меткой "Рекомендованное" за одним исключением: из-за своего ,как правило, недавнего выпуска на момент обновления может содержать некоторые недоработки и неточности, в силу чего в работе устройства и системы могут возникать ошибки. При отсутствии обновлений в официальном центре AMD программа будет выводить окно с версиями установленных обновлений и кнопкой "Обновить"

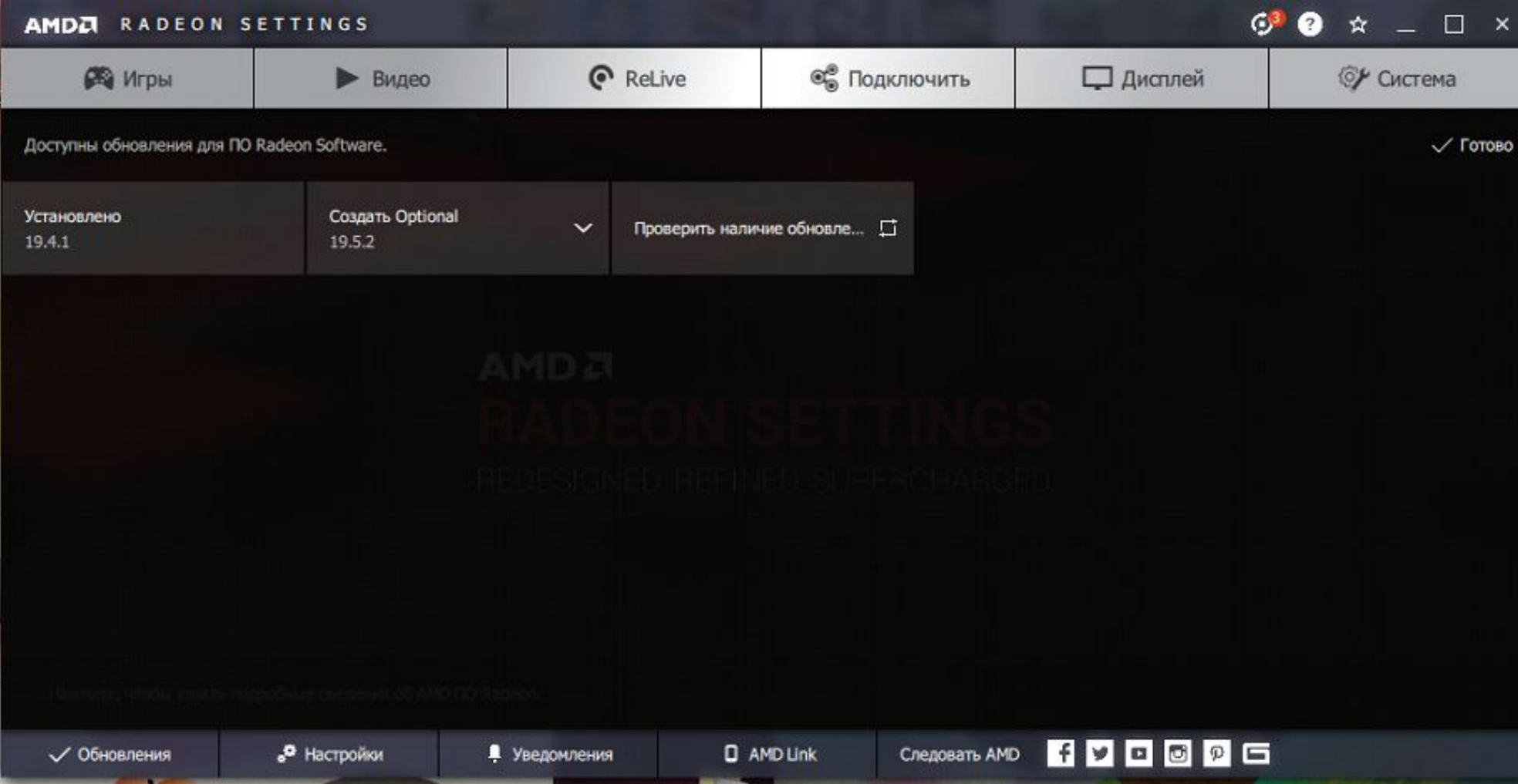

# На этом рассмотрение программы AMD Radeon Software Crimson Edition закончено